**Taipei International Dragon Boat Championships**

**報名操作手冊** 

**http://www.UTK.com.tw/** 

心tk 環友科技股份有限公司

# 目錄

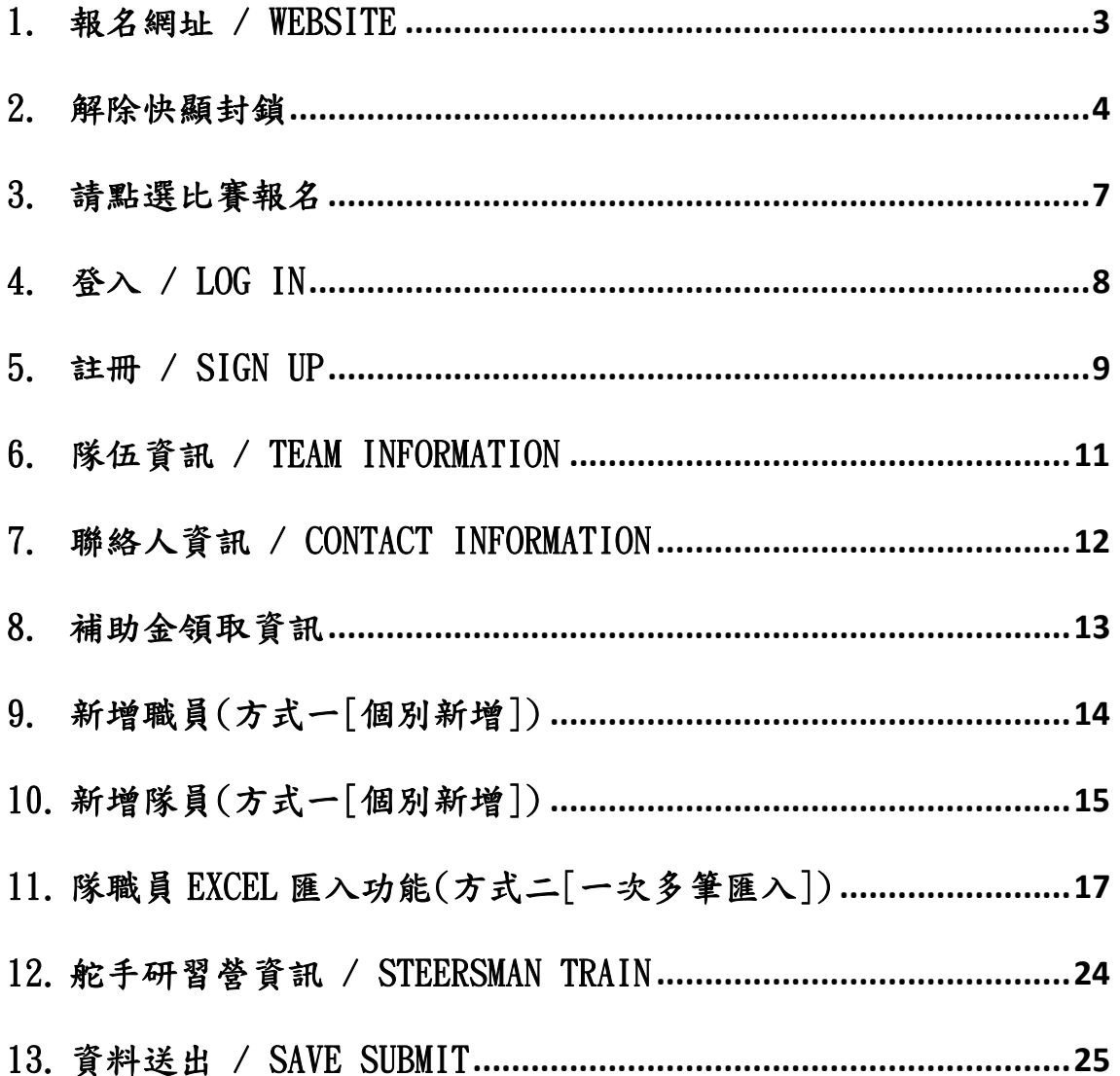

# 1. 報名網址 / website

https://dragonboat.taipei/

 $2024 - 62 - 21$ 

# **請使用 google chrome 瀏覽器**

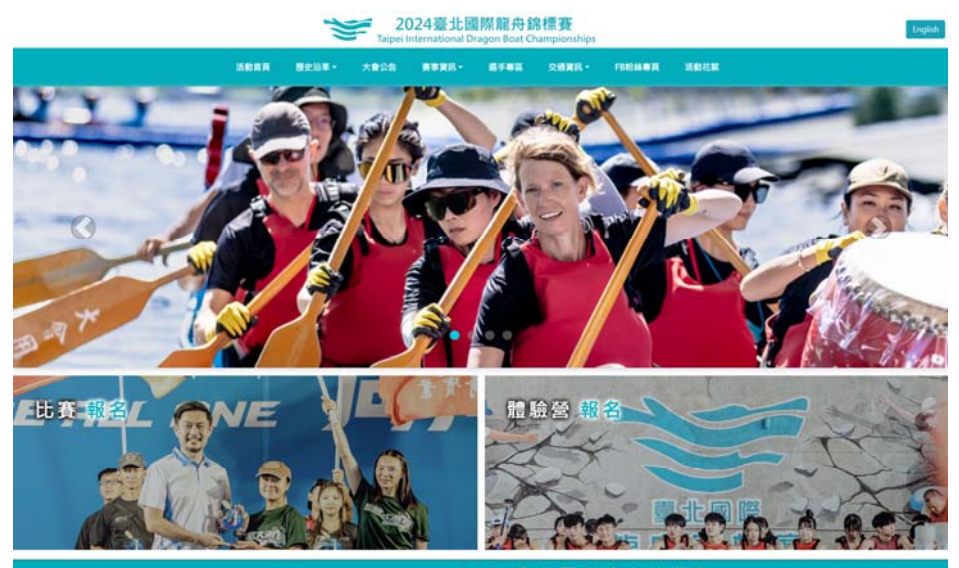

2024臺北國際龍舟錦標賽

2024臺北國際龍舟錦標賽競賽規程

2024-02-20 2024豪北國際龍舟錦標賽相關活動期程  $7886.$ 

精彩影片

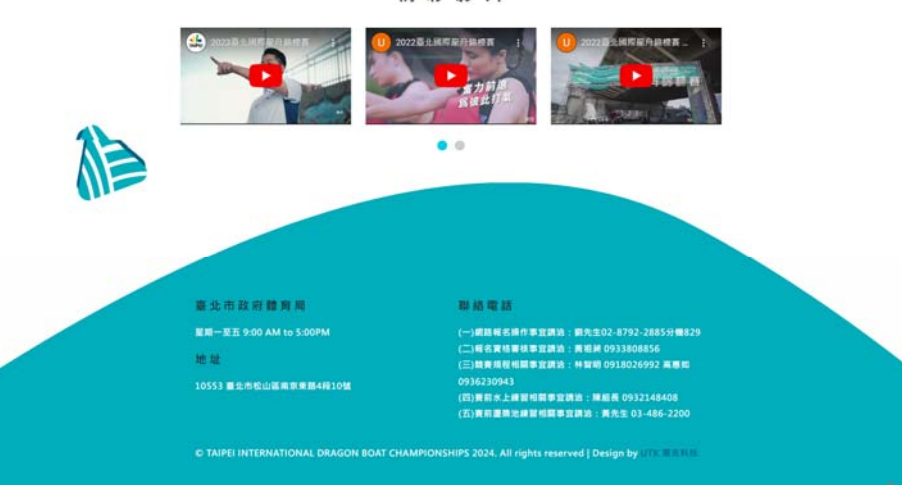

最新消息

# 2. 解除快顯封鎖

**Google Chrome 瀏覽器** 

- **1. 點選瀏覽器右上角三個點**
- **2. 選擇設定**

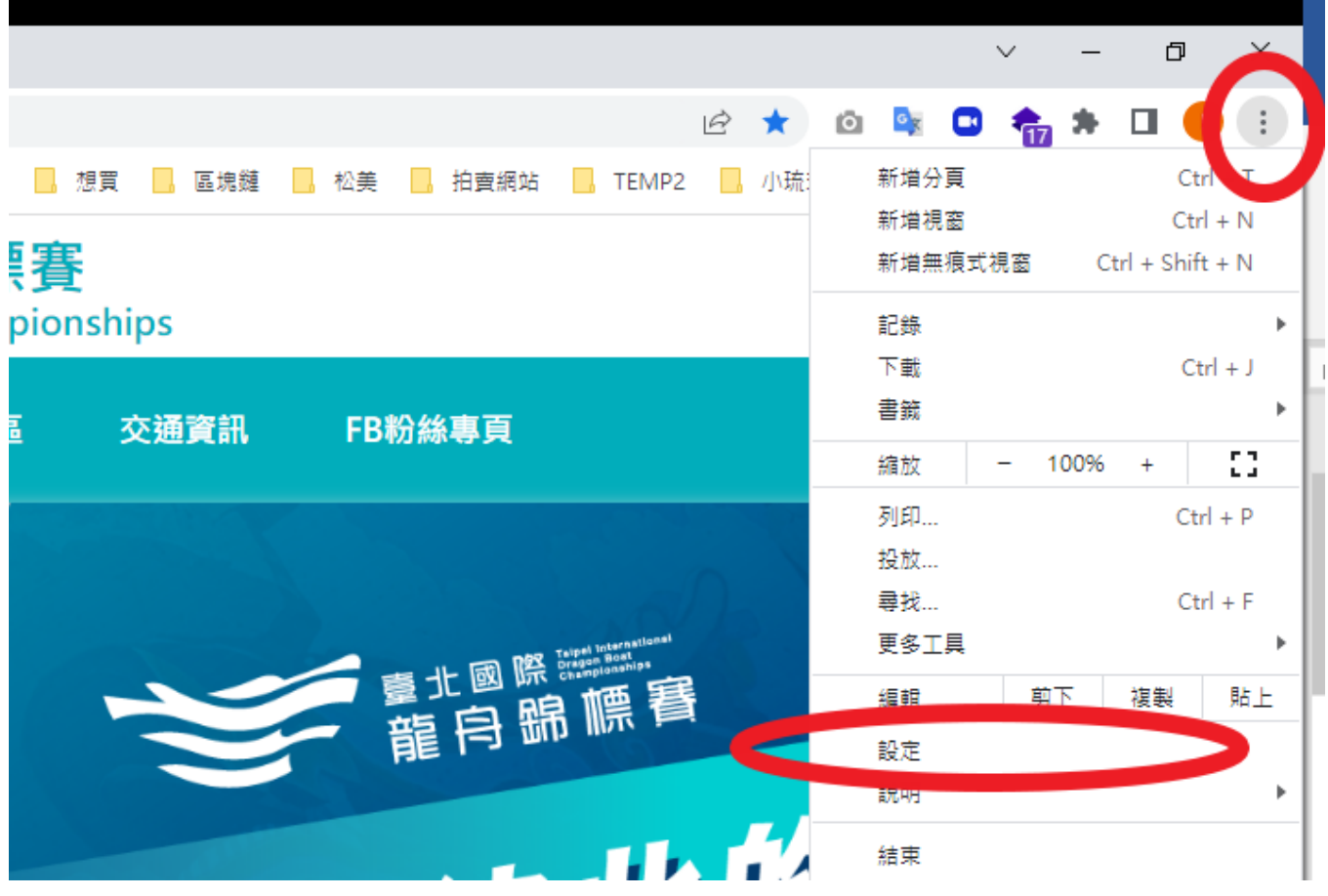

## **3. 隱私權和安全性**

**4. 網站設定** 

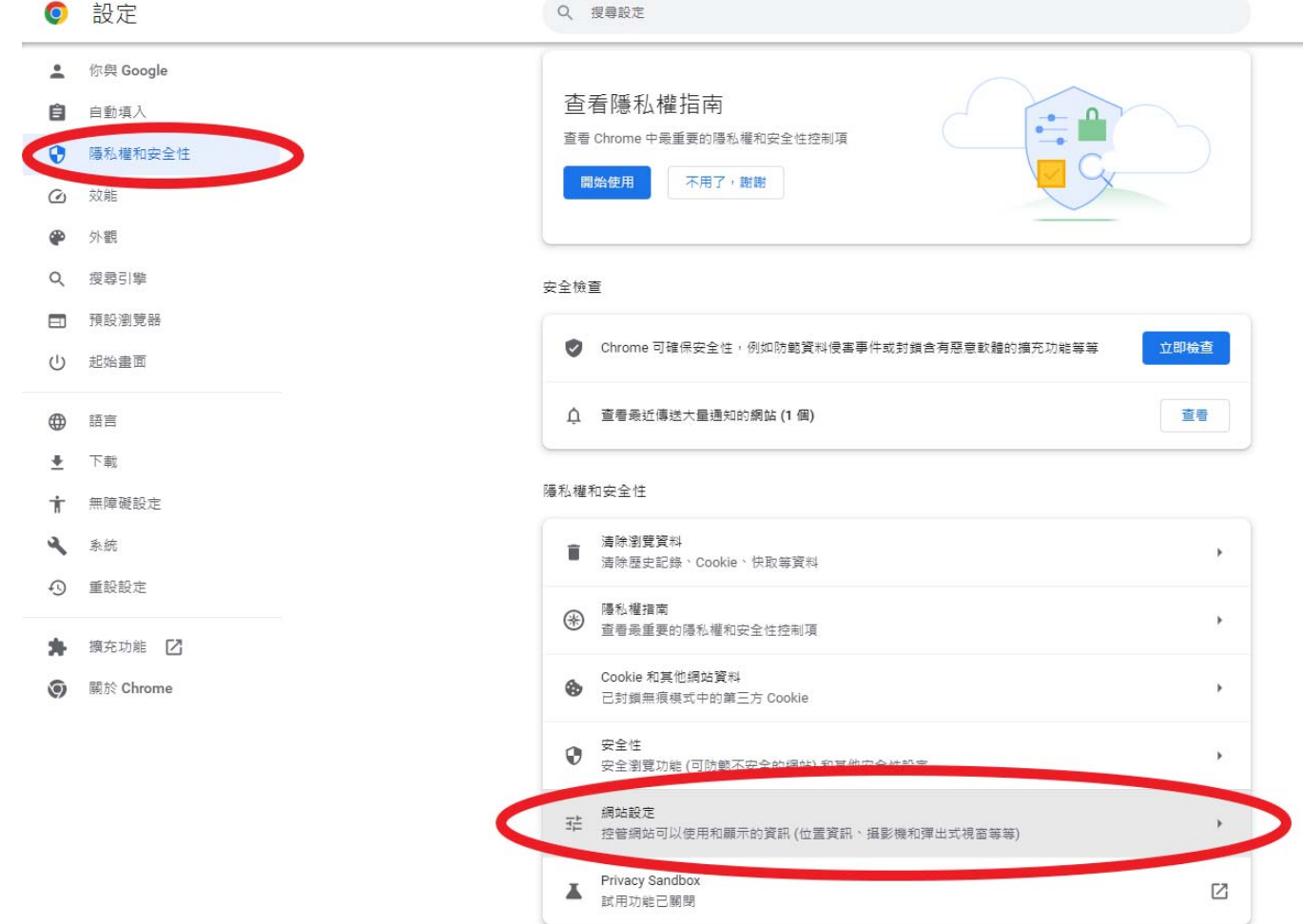

#### **彈出視窗與重新導向**

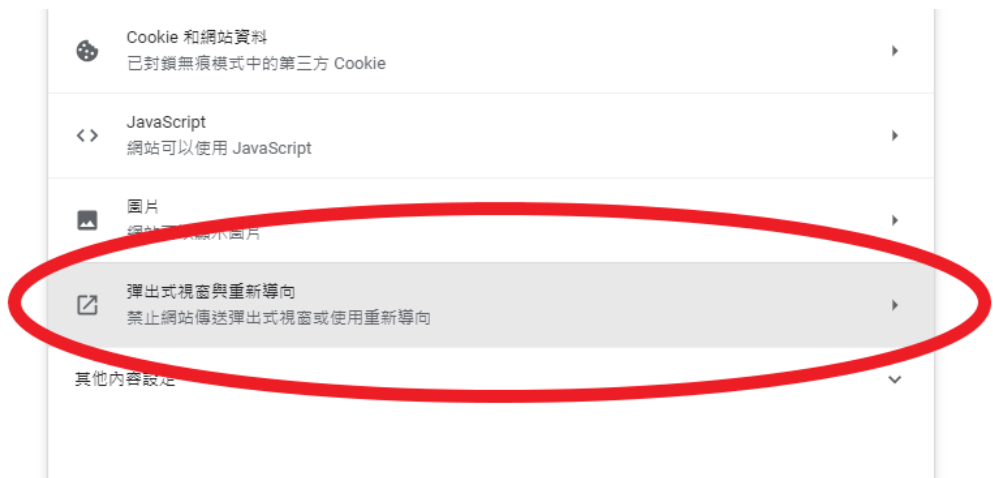

## **選擇[網頁可以傳送彈出式視窗和使用重新導向]**

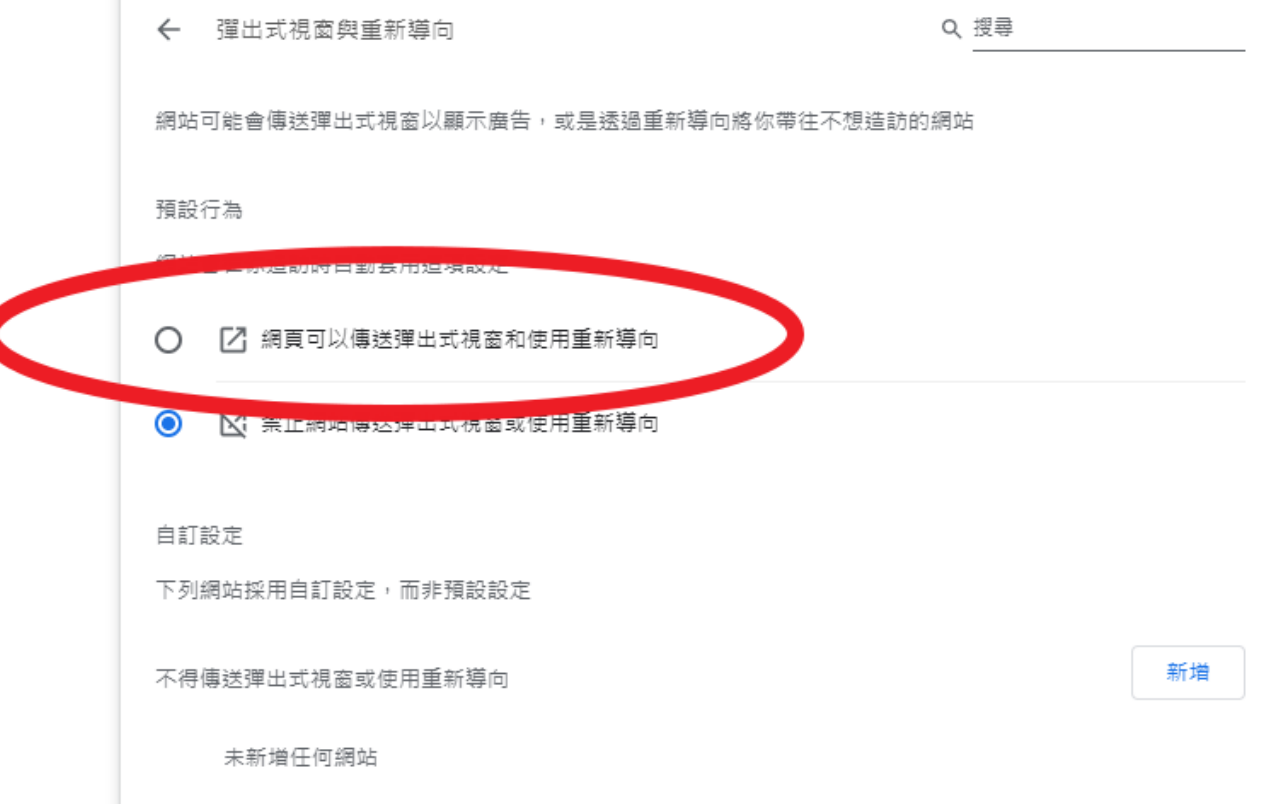

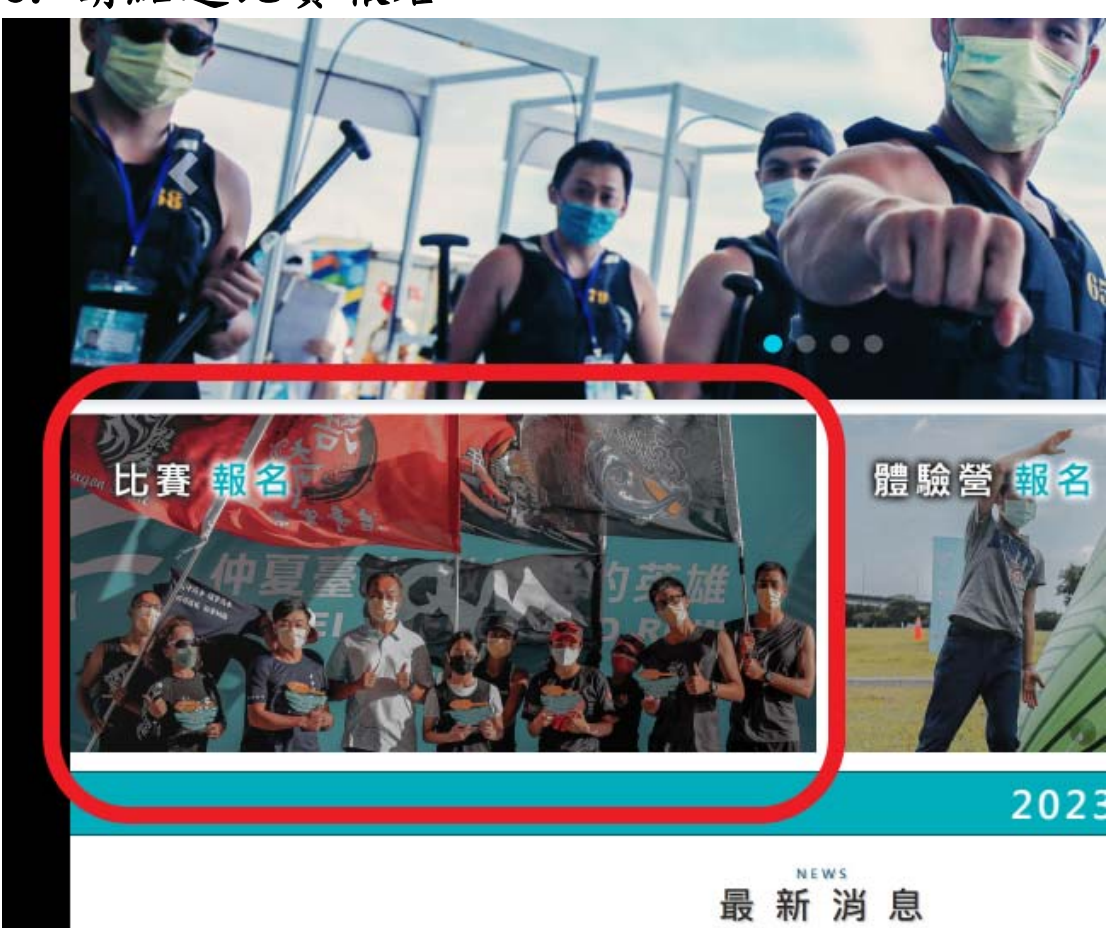

3. 請點選比賽報名

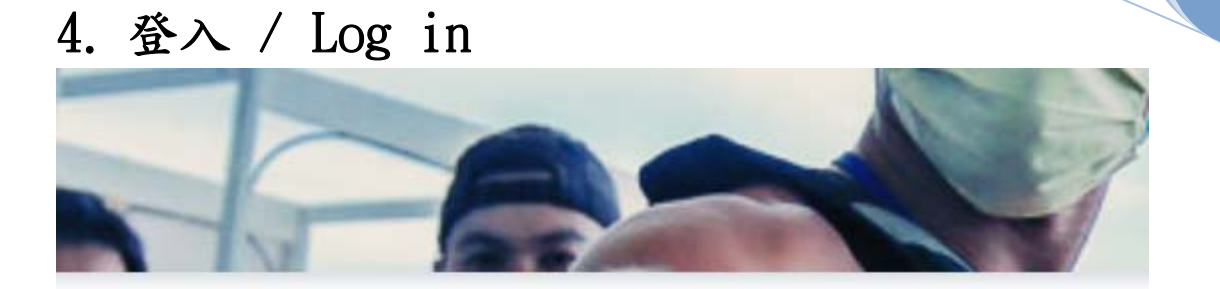

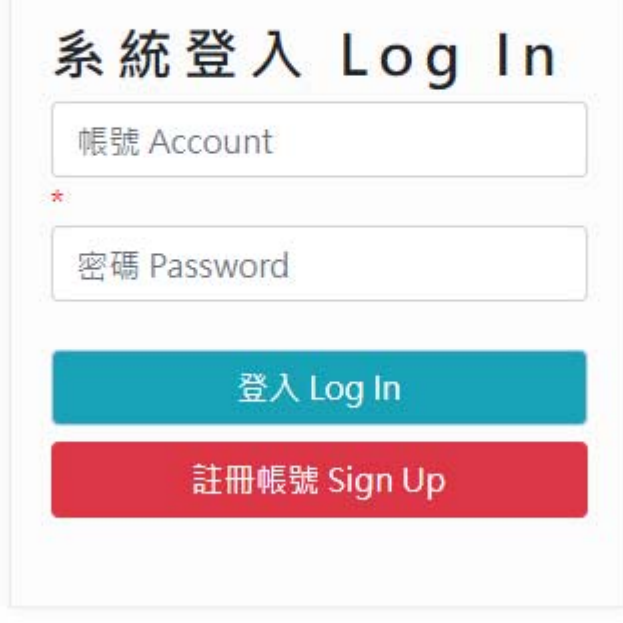

去年舊帳號皆已刪除,請重新註冊帳號。 **註冊帳號將於 3/25 上午 10 點開放註冊。 帳號密碼,請勿使用弱密碼,請用英數混合 還沒有帳號請點選註冊帳號**

# 5. 註冊 / Sign up

# 註冊帳號 Sign Up

去年舊帳號皆已刪除,請重新註冊帳號。 註冊帳號將於3/25上午10點開放註冊。

帳號密碼,請勿使用弱密碼,請用英數混合

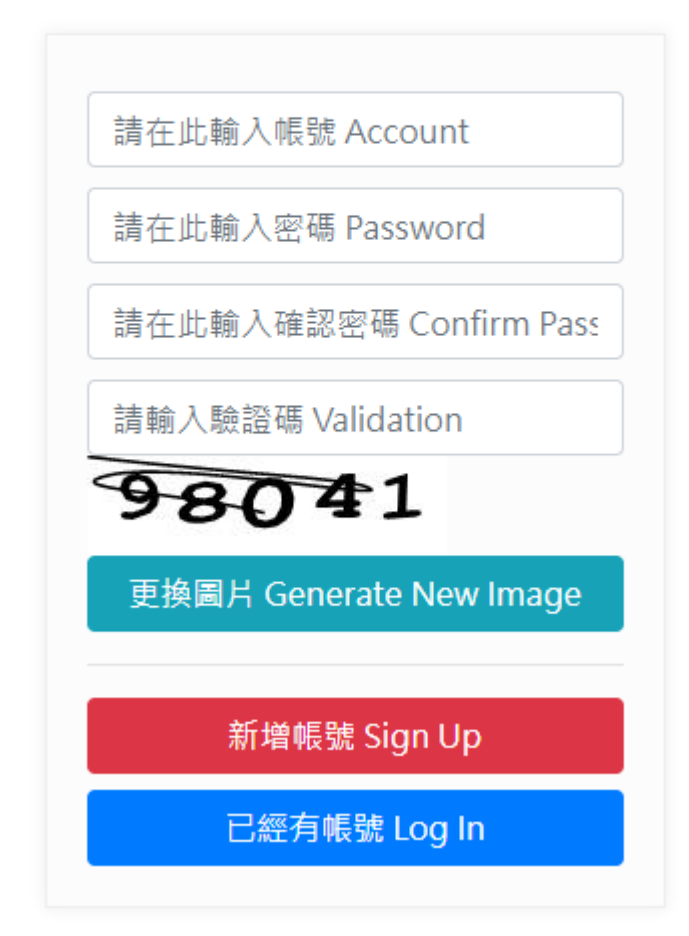

輸入帳號(帳號請用英數字) 輸入密碼(請使用英數字混合) 再次輸入密碼 輸入驗證碼 按下新增帳號 完成註冊

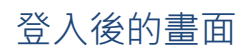

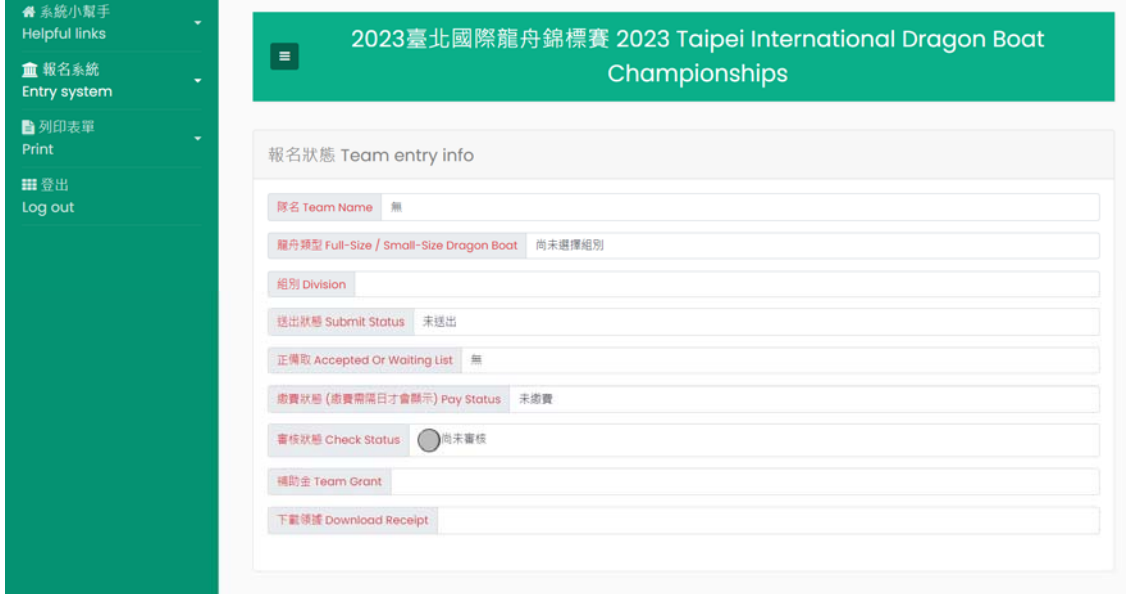

 $#$ 

## 點選[報名系統]->[比賽報名]

血報名系統 **Entry system** 報名狀態 Team entry info 比賽報名 Registration 上傳悠遊付付款證明操作教學 How to upload the Easy Wallet screenshot 上傳悠遊付付款證明 **Upload the Easy Wallet** screenshot

# 6. 隊伍資訊 / Team Information

# 紅色標題為必填項目

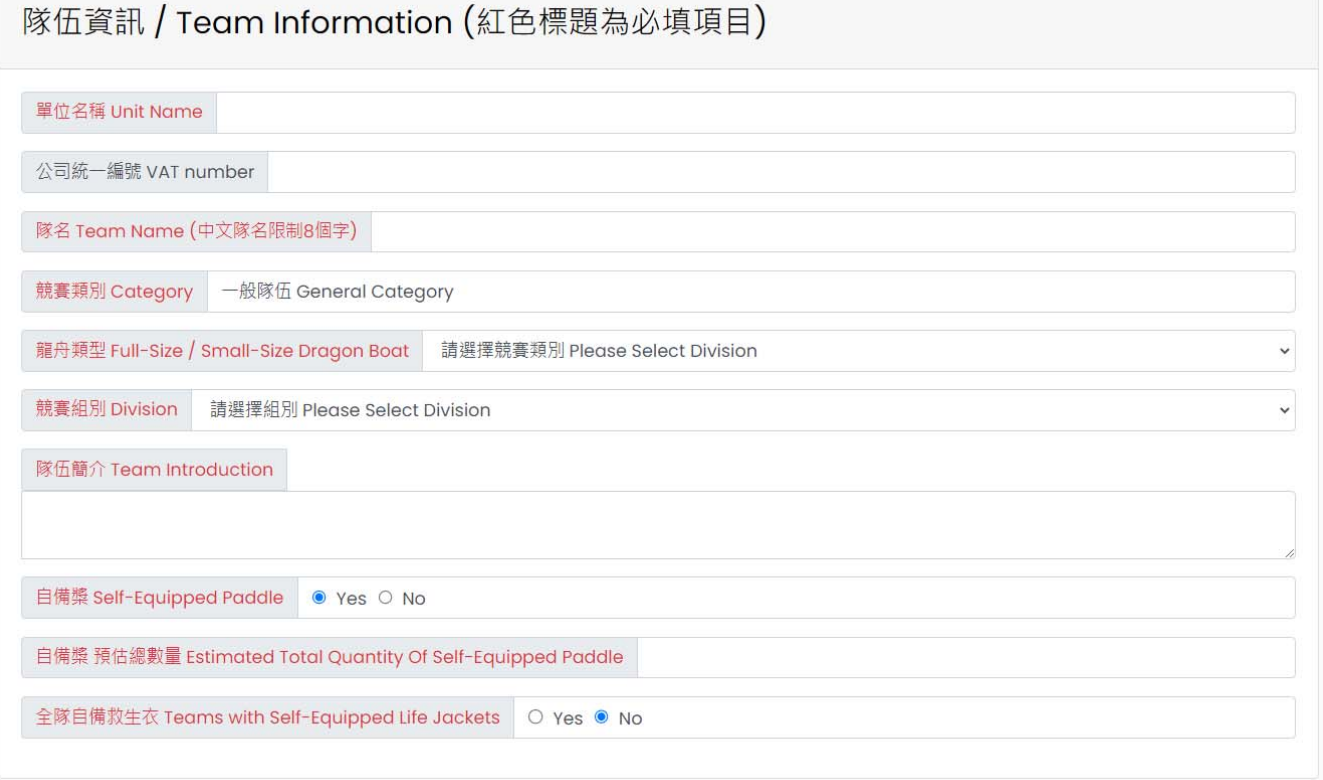

# 7. 聯絡人資訊 / Contact Information

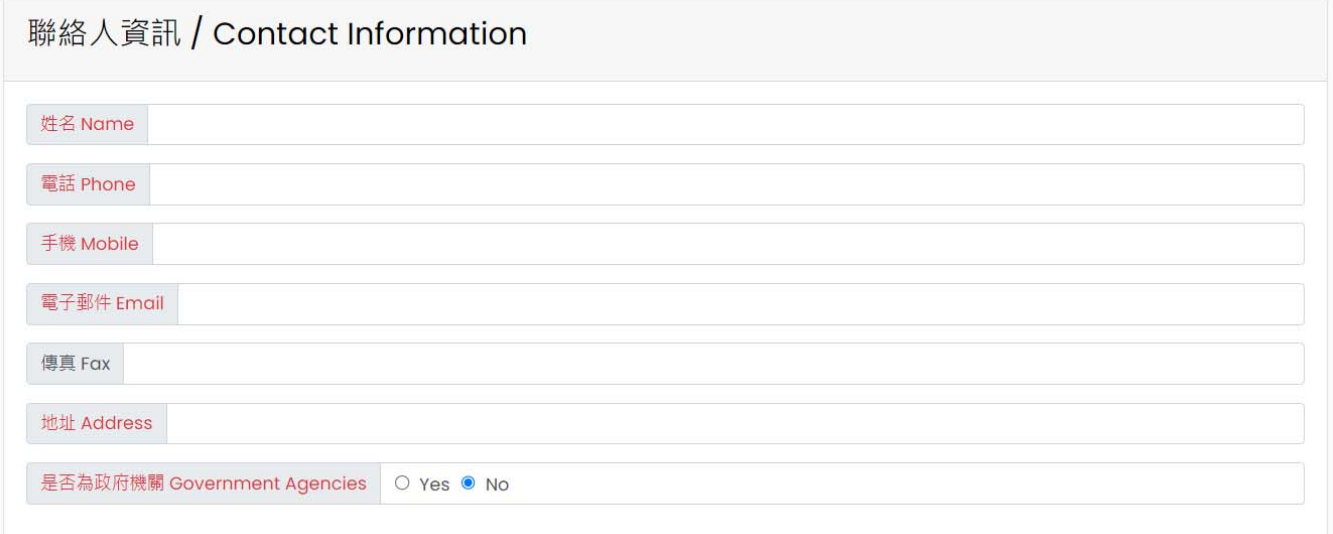

# 8. 補助金領取資訊

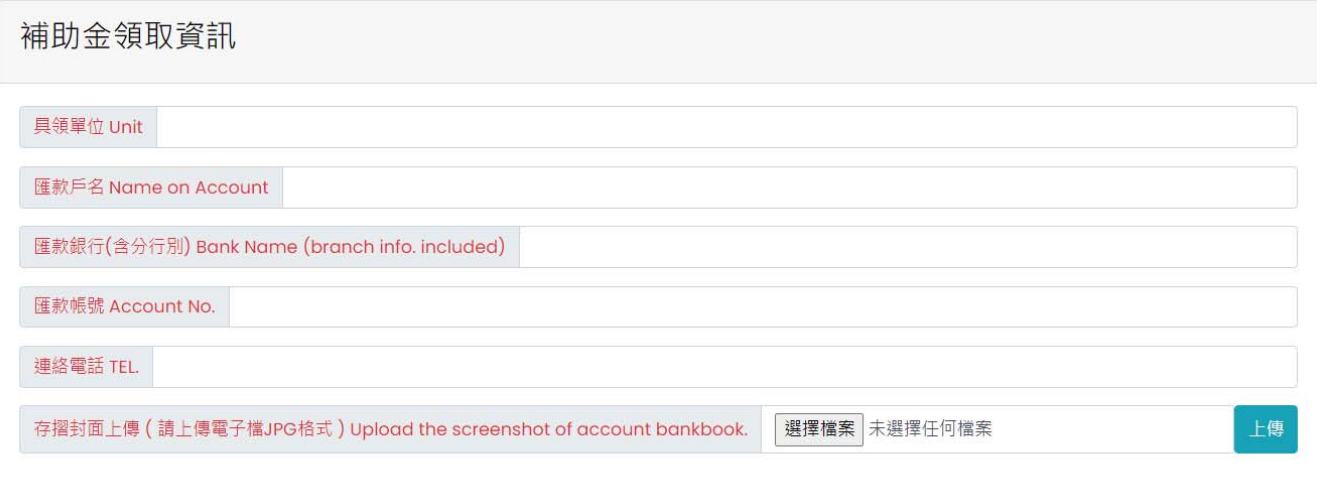

# 9. 新增職員(方式一[個別新增])

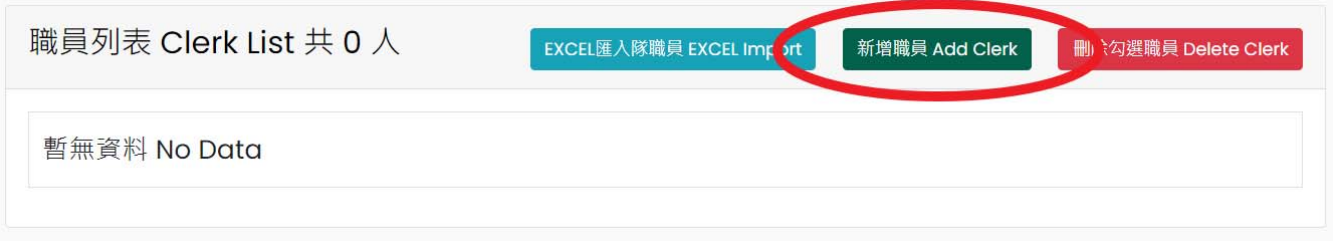

## **按下新增按鈕後**

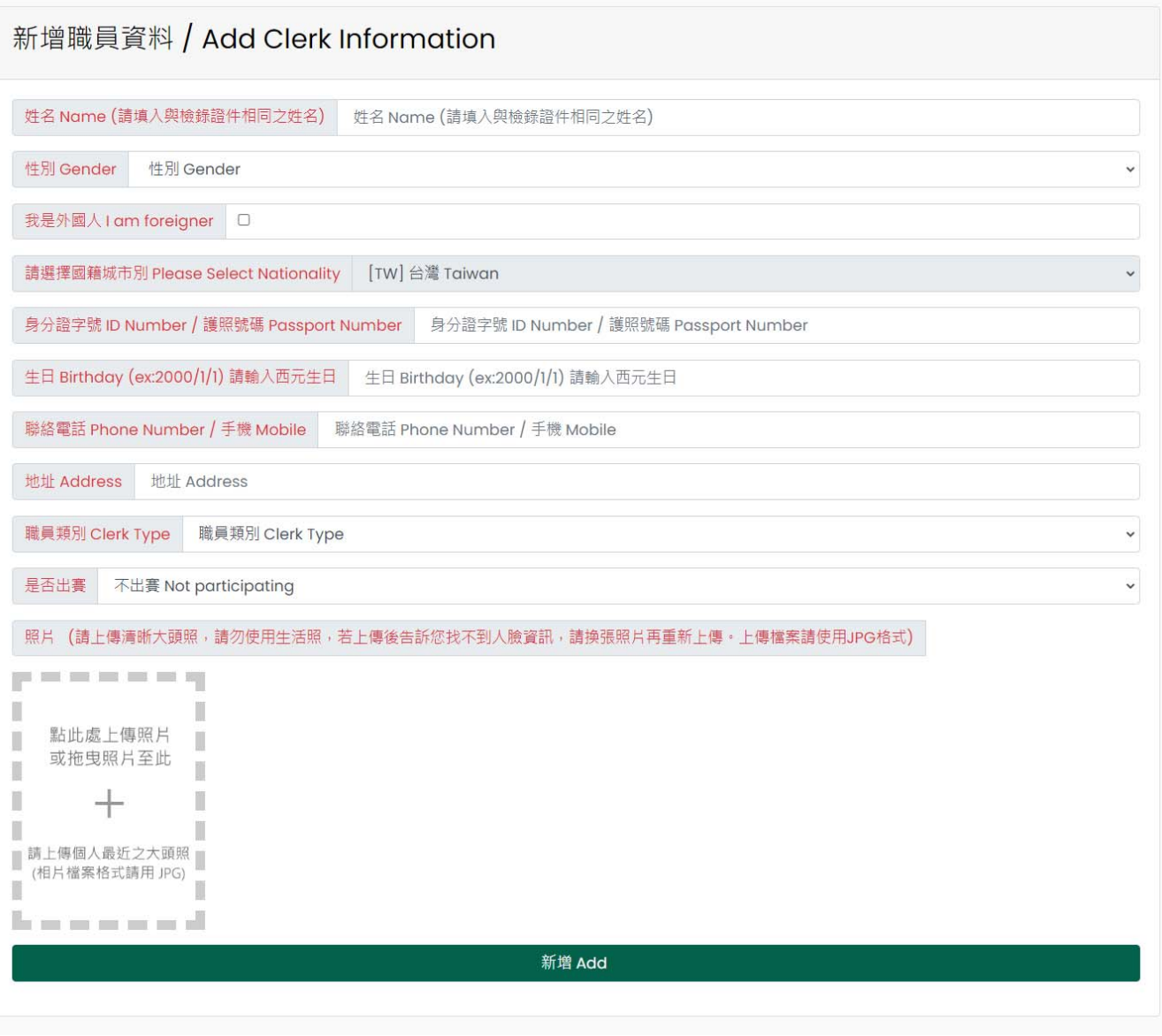

**輸入完資料請按下[新增]** 

# 10. 新增隊員(方式一[個別新增])

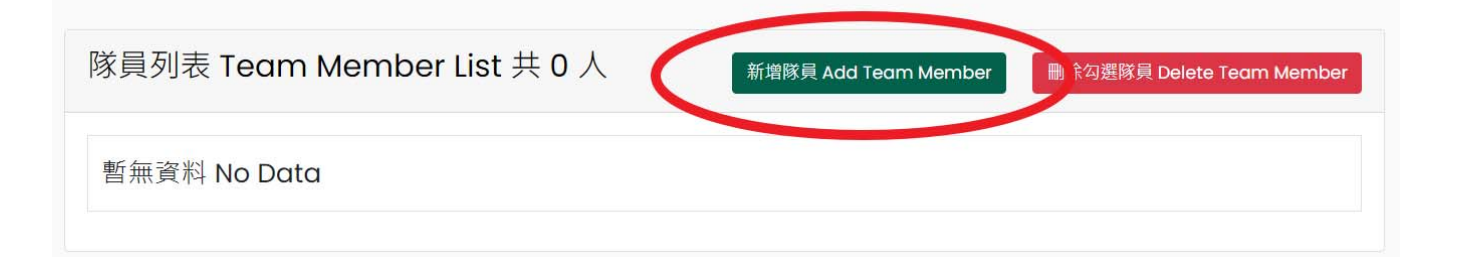

### **按下新增按鈕後**

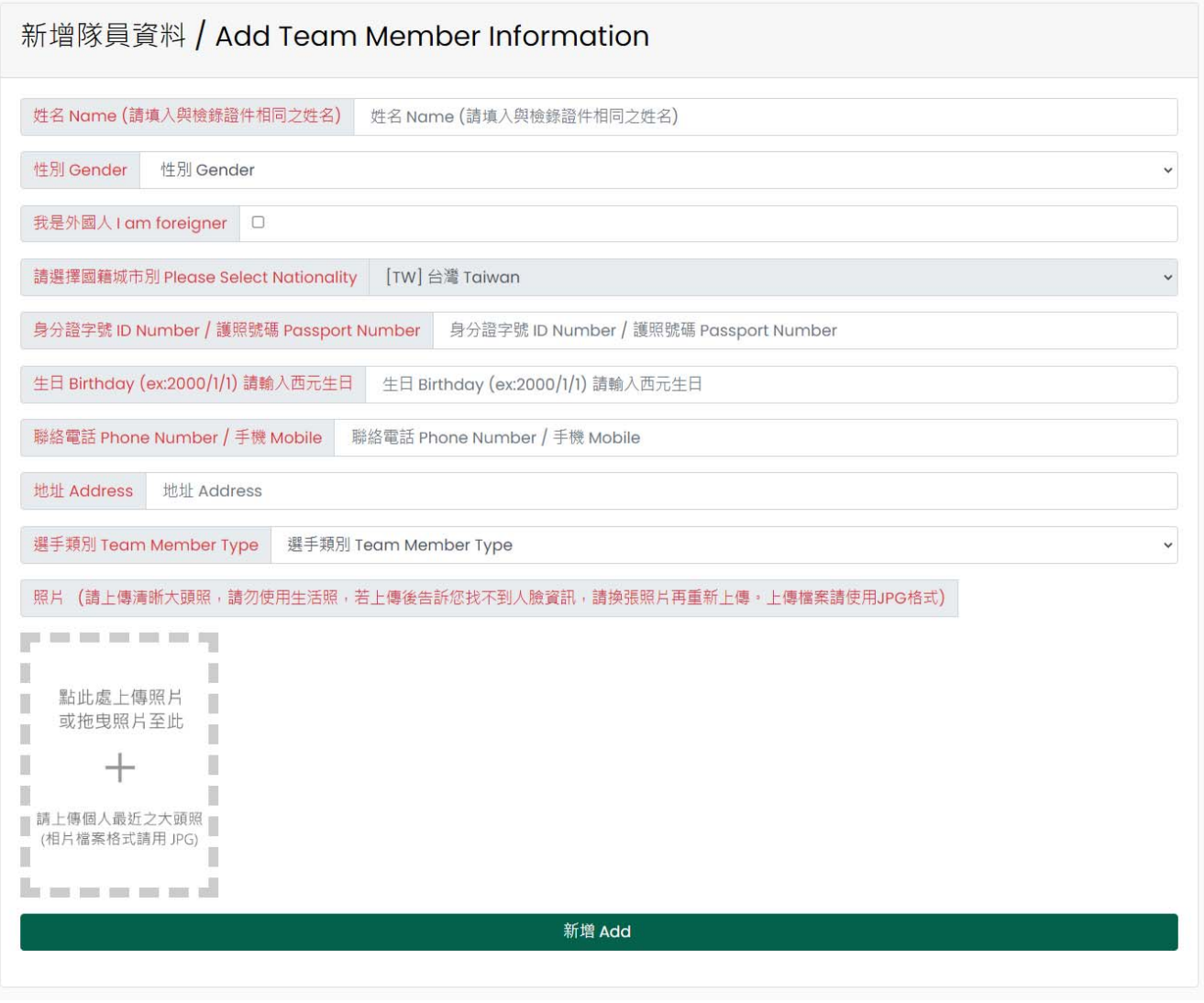

**輸入完資料請按下[新增]** 

**若您按下新增按鈕後沒反應** 

**可能是[已封鎖快顯]** 

**請點選永遠允許快顯示窗** 

**按下[完成]按鈕即可** 

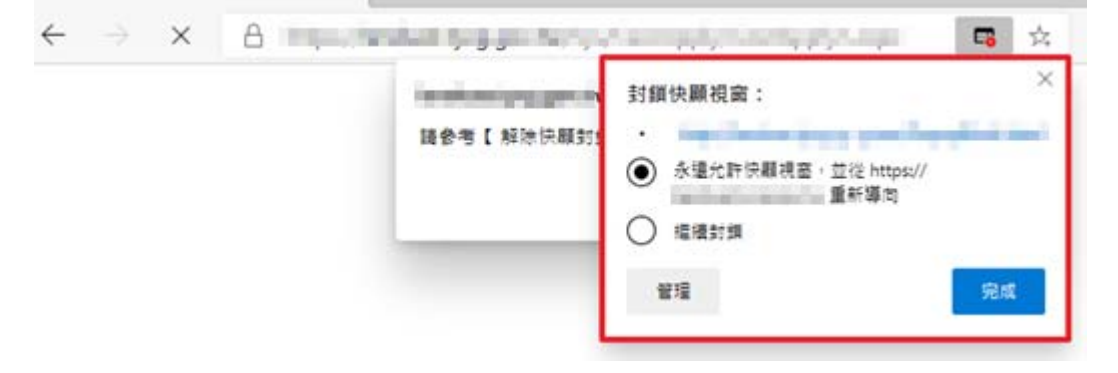

# 11. 隊職員 Excel 匯入功能(方式二[一次多筆匯入])

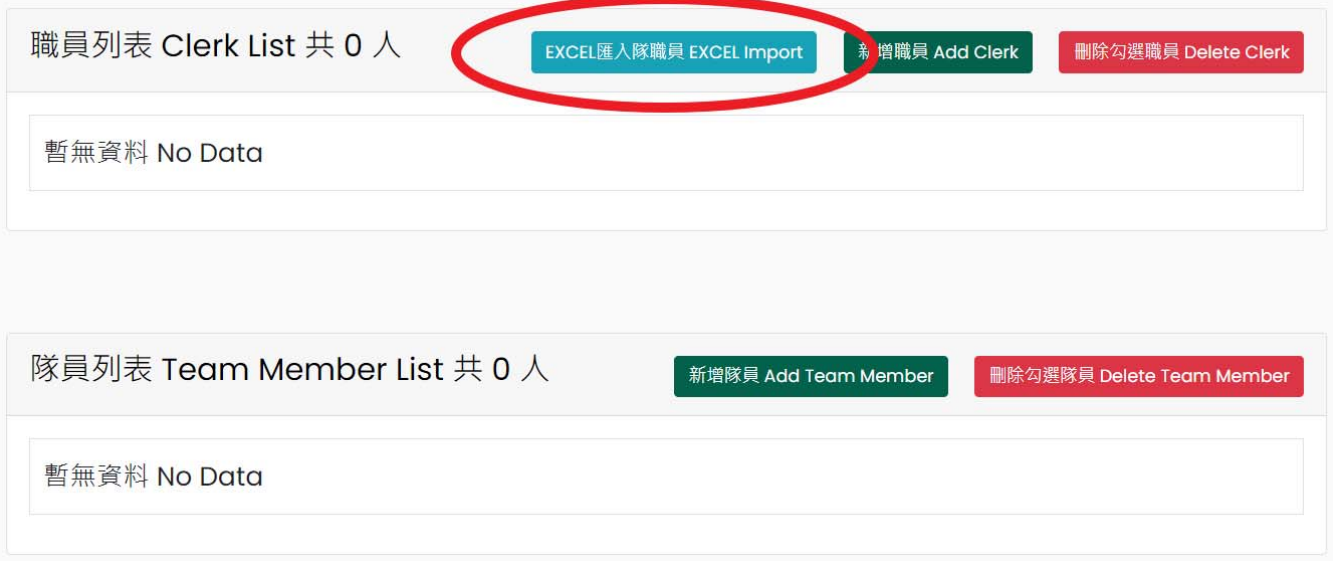

## **按下按鈕後**

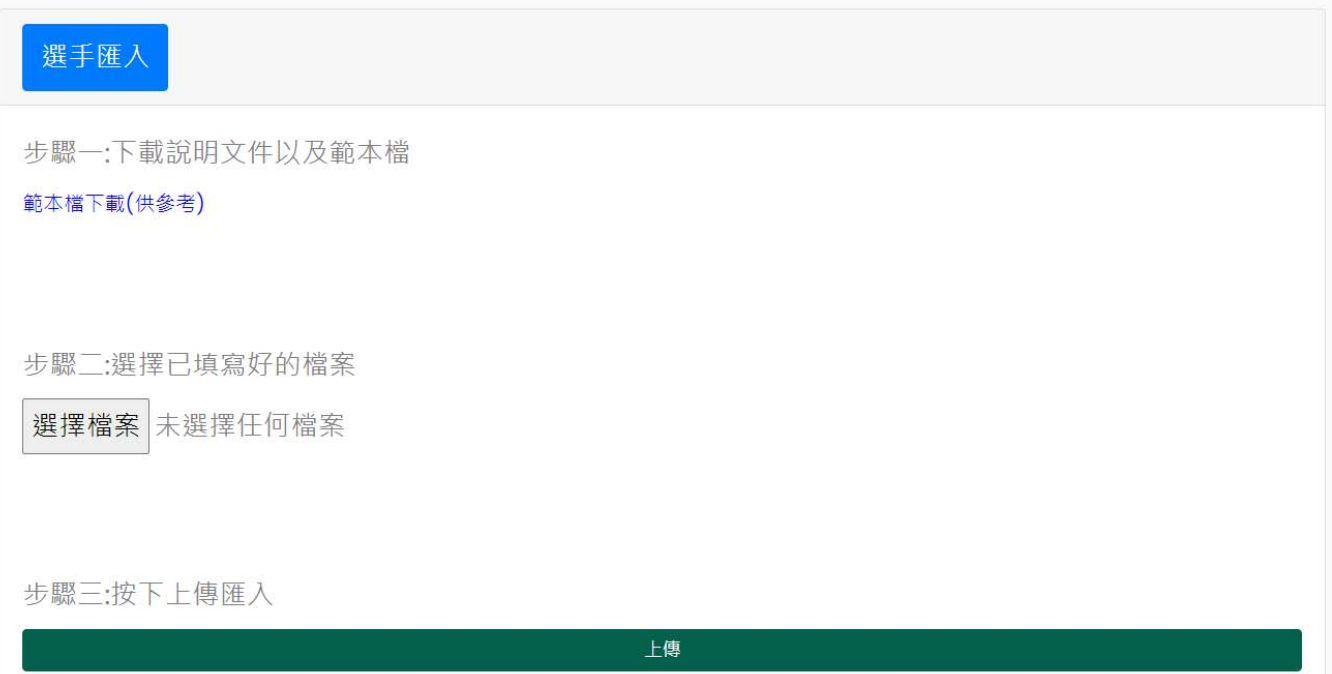

### **有範例檔可下載**

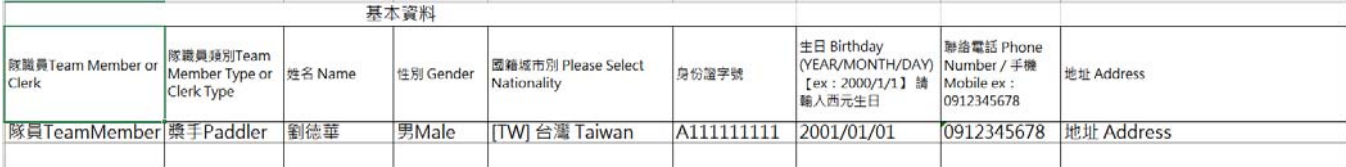

#### **限用網站下載的範例檔**

#### **請勿使用自己打的 Excel**

# [隊職員種類]請下拉選擇 · 請勿自行輸入<br>|

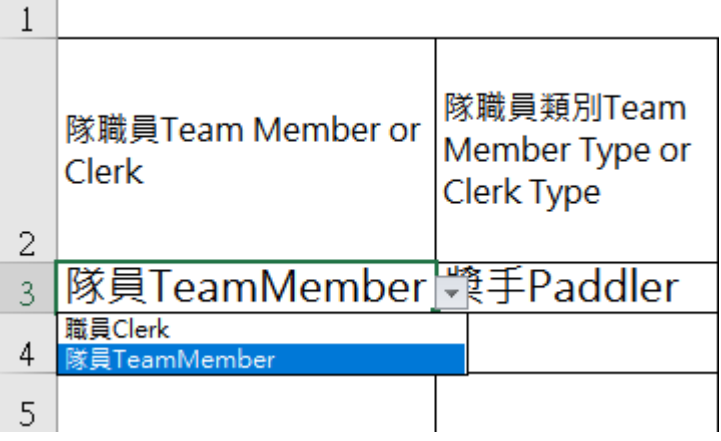

## **[隊職員類別]請下拉選擇,請勿自行輸入**

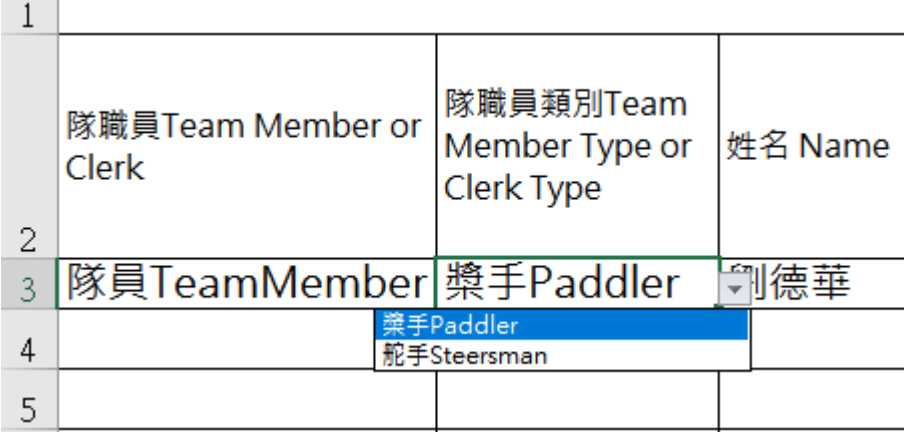

# **[性別]請下拉選擇,請勿自行輸入**

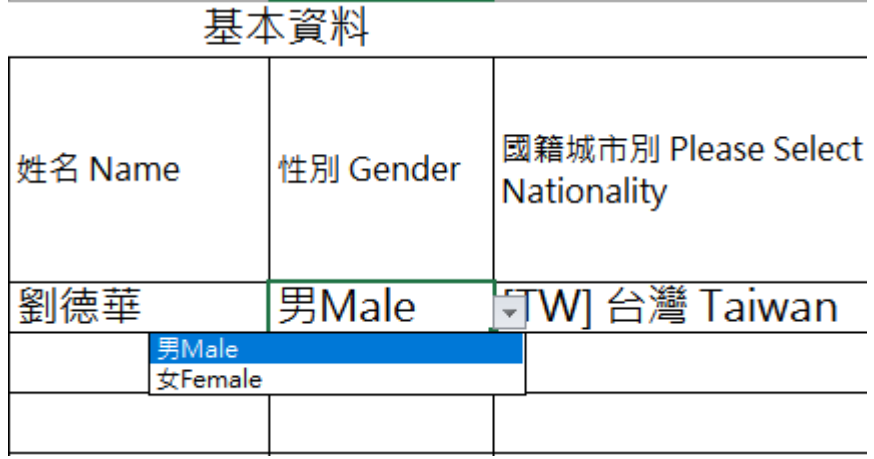

# [國籍城市別]請下拉選擇 · 請勿自行輸入

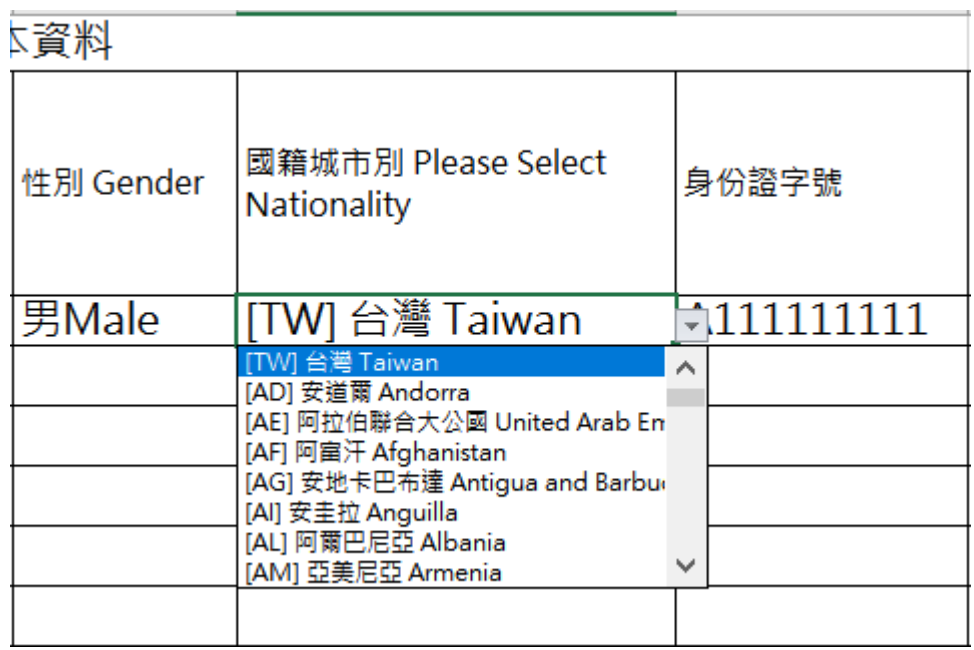

### **若此職員兼隊員**

**請建立兩筆資料** 

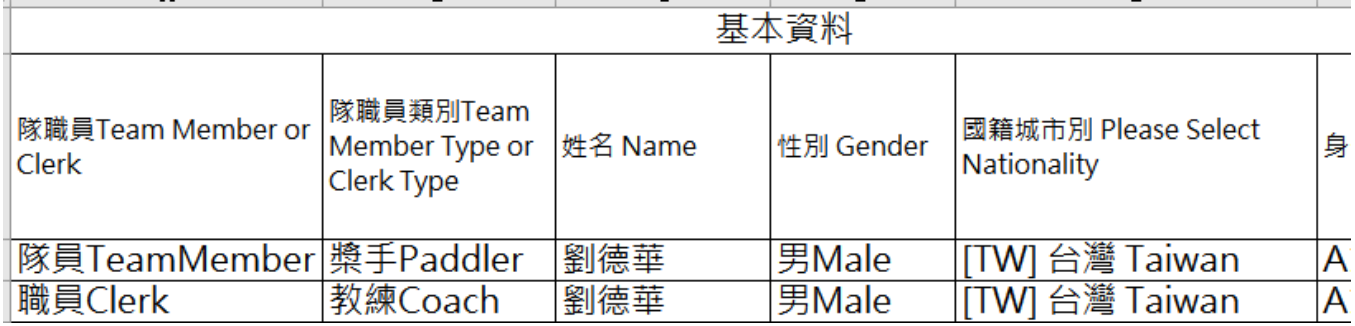

# **Excel 完成後上傳至系統內 按下選擇檔案 選擇你要上傳的 Excel**

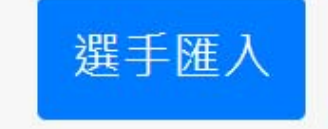

步驟一:下載說明文件以及範本檔

範本檔下載(供參考)

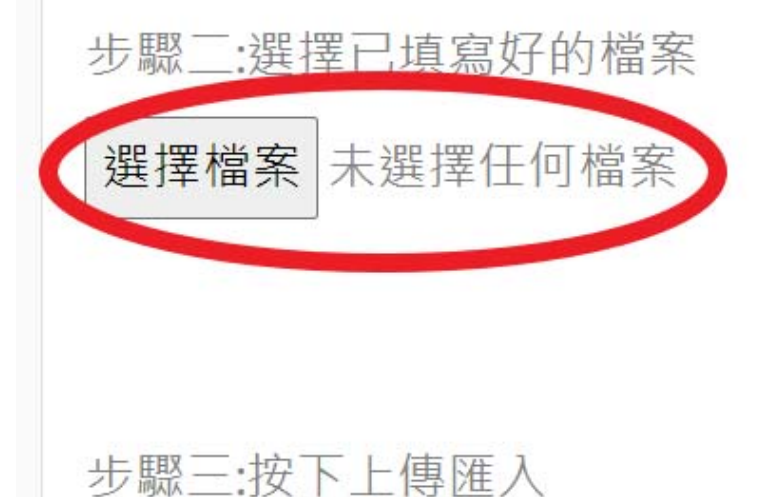

上傳

### **右邊會出現檔案名稱**

#### **按下步驟三[上傳]按鈕**

步驟二:選擇已填寫好的檔案

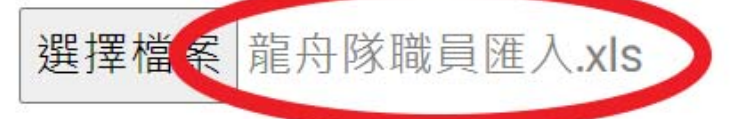

步驟三:按下上傳匯入

上傳

### **將會開啟一個新網頁告訴你匯入結果**

Excel 匯入結果

共匯入3筆,成功1筆,失敗2筆,

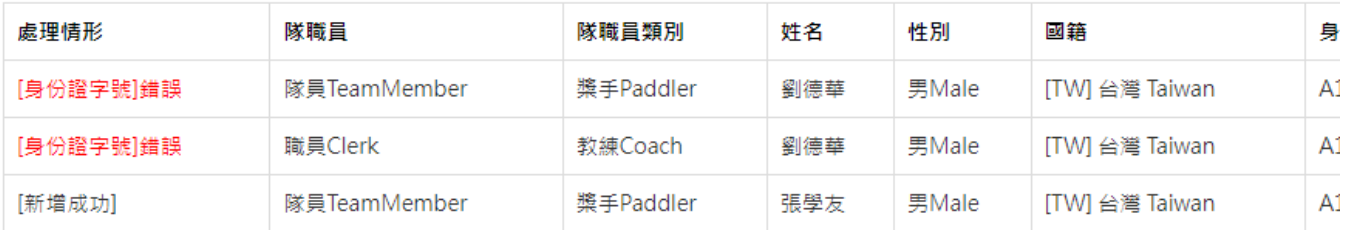

#### **訊息會在第一欄[處理情形]**

**有錯誤會出現紅色文字,請修改後再重新匯入** 

## **原來的網頁就會顯示已匯入的選手**

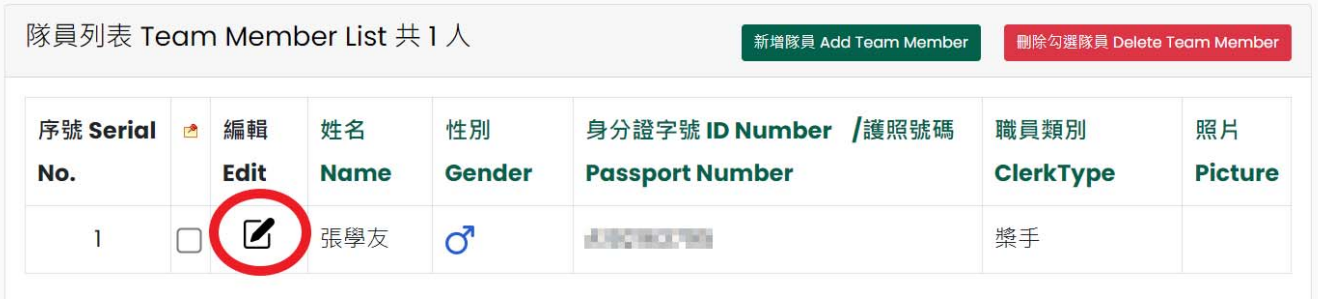

# **再按編輯按鈕進入上傳照片 點選紅色地方上傳照片**

**選好後按下[儲存]按鈕** 

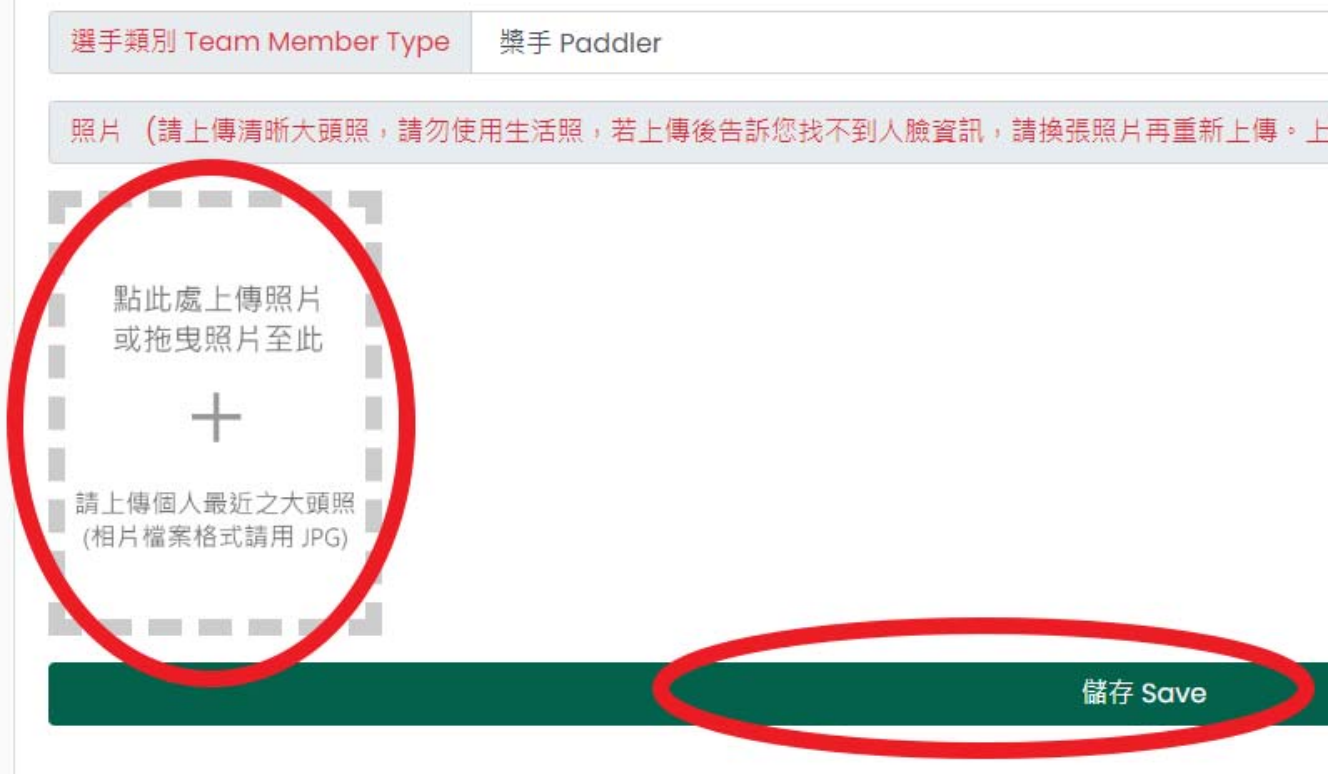

**若想刪除隊職員 請勾選該人員** 

**按下刪除** 

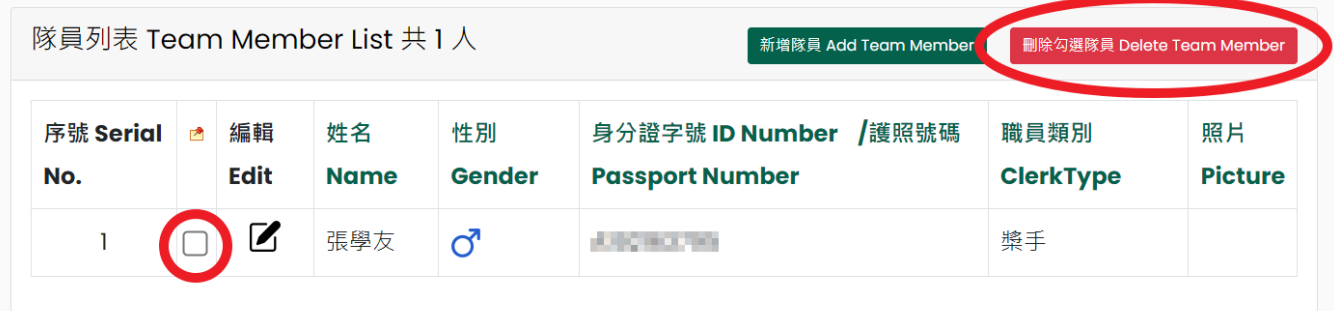

**若想一次選擇全部人員 請按下圖示即可全選 然後再按下刪除即可全部刪除** 

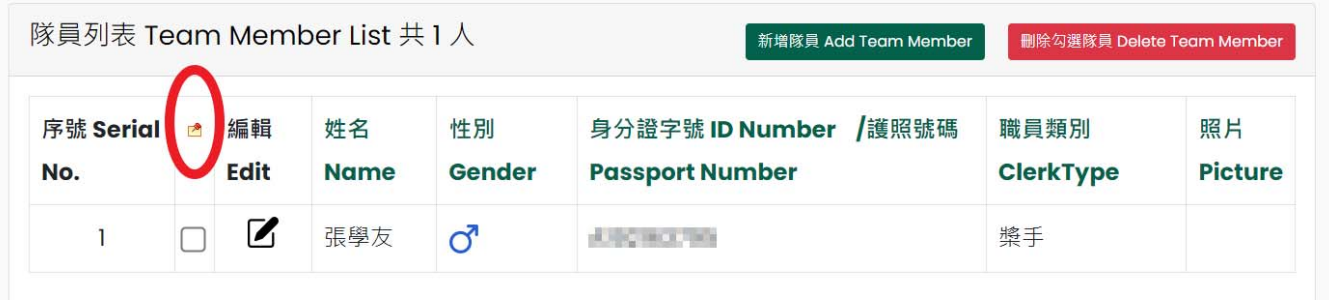

# 12. 舵手研習營資訊 / Steersman Train

#### 舵手研習營資訊 / Steersman Train 各隊限派1員參與研習。可提報第1順位與第2順位隊員資料,如第1順位隊員無法出席,需由第2順位隊員遞補,統一請於第1梯次研習營辦理7天前,通知大會改由 第2順位隊員出席,俾利辦理保險事宜。 舵手研習營 第一順位 Steersman Train NO.1 請選擇選手 Please Select Steersman  $\checkmark$ 舵手研習營 第二順位 Steersman Train NO.2 請選擇選手 Please Select Steersman  $\downarrow$ 舵手研習營梯次 Steersman Train Time 請選擇梯次 Please Select Time  $\checkmark$

13. 資料送出 / Save Submit **若是要暫存資料請按下[儲存資料] 若是填寫完畢要送出,請按下[送出資料]**  送出後就無法修改**資料,請確認後再送出** 

資料送出 / Save Submit

儲存資料(只儲存資料不送出) / Save

送出資料 / Submit

**之後請依照競賽規程來辦理後續** 

感謝您使用本系統, 如有任何問題或建議, 歡迎與我們聯絡。 **環友科技股份有限公司** 

**http://www.utk.com.tw/ tel:02-87922885**